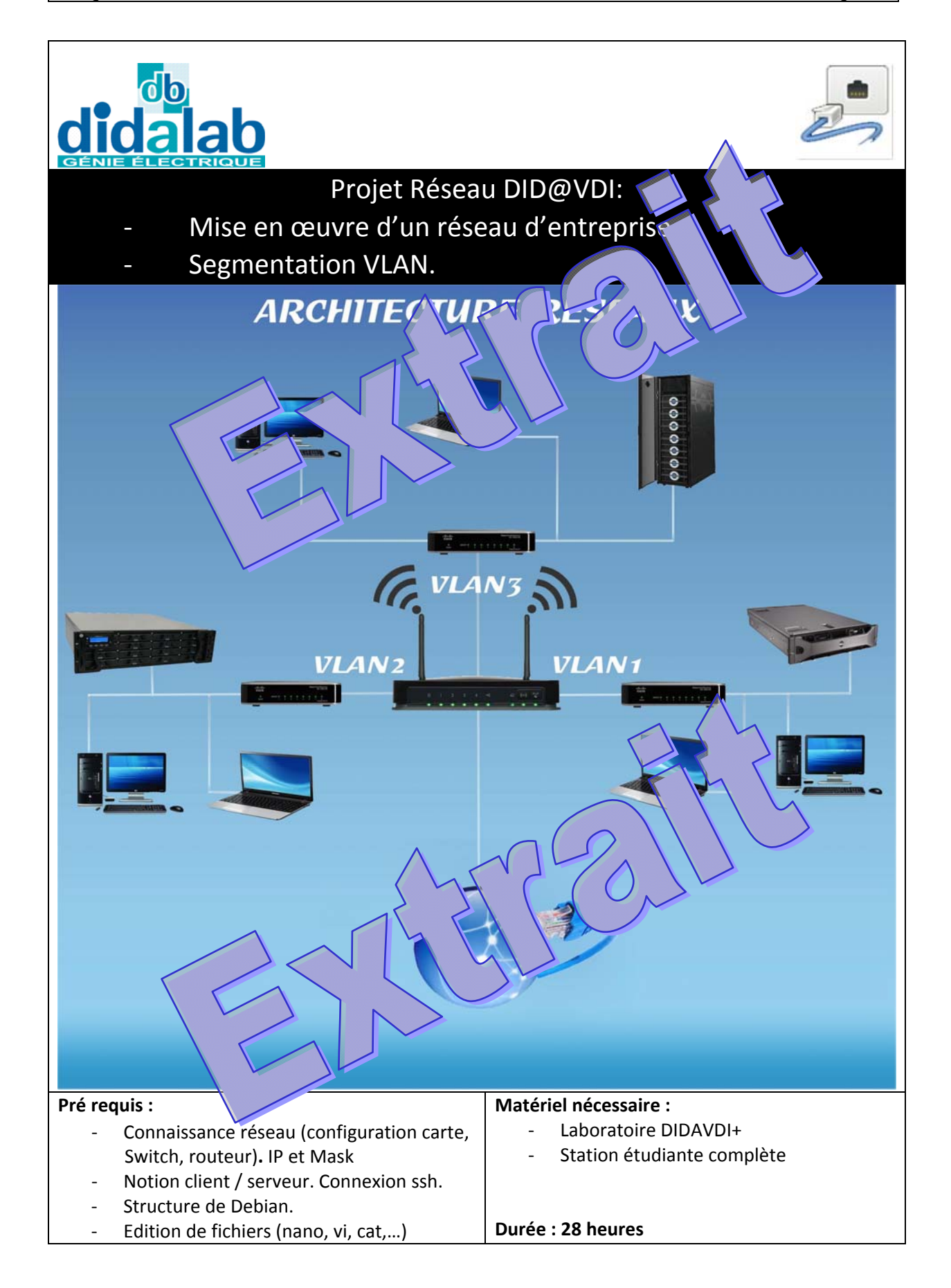

# Sommaire

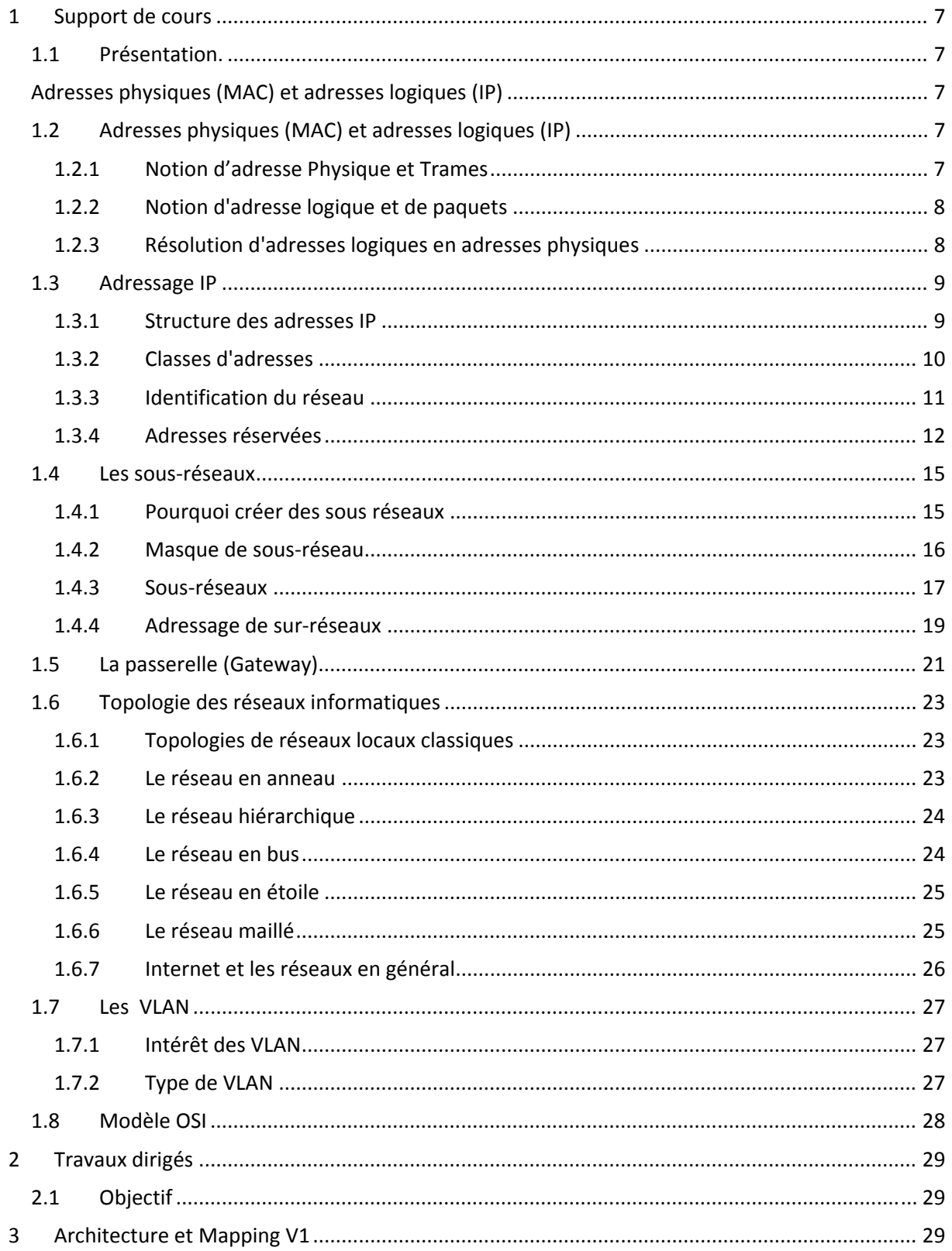

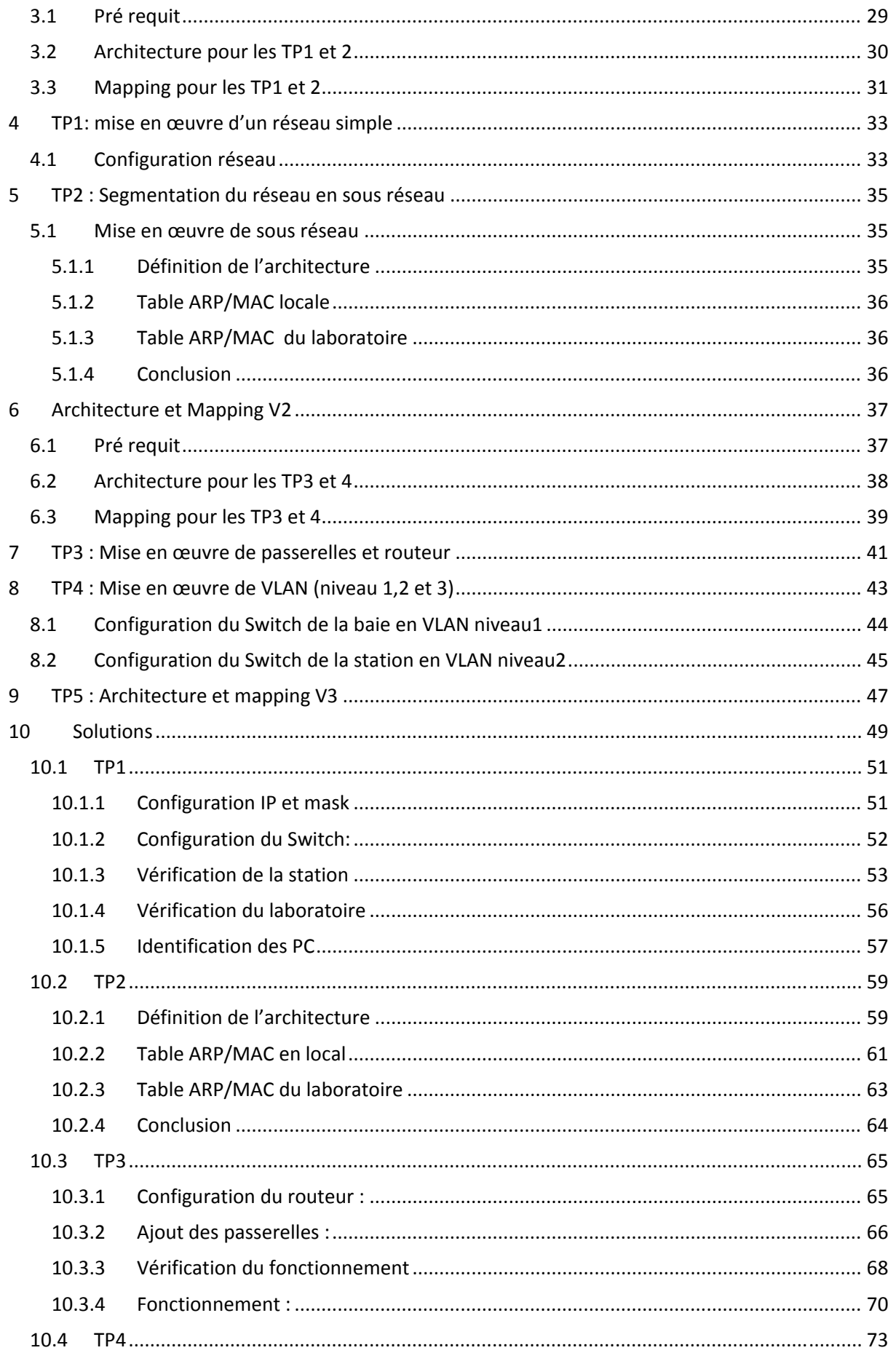

# **8 TP4 : Mise en œuvre de VLAN (niveau 1,2 et 3)**

Notre réseau est maintenant configuré, segmenté en sous réseau, et accède vu sé voincipal. Nous avons vu lors du TP2 qu'une faille persiste malgré tout. Nous allons profiter des Switch manageables du laboratoire Did@VDI+ pour mettre en la ce des VLAN.

Configurez votre station comme lors du TP3. Effectuer le câblage de votre station. Assurez-vous que les organes communic

Nous allons applique le principe suivant ; suivant ; suivant ; suivant ; suivant ; suivant ; suivant ; suivant ; suivant ; suivant ; suivant ; suivant ; suivant ; suivant ; suivant ; suivant ; suivant ; suivant ; suivant ; Ceux de la baie principale seront configurés en VLAN de niveau 1.

Chaque Switch des **Stations des stations de la configuré en VLAN** de niveau 2.

Rappel : dans notre architecture (voir chapitre2), nous souhaitions que

- ‐ tous les services sauf les invités (stations étudiantes 1 à 5, 7 et8) puissent avoir accès au serveur principal,
- ‐ seuls les services achat (Station 2), étude (Station 4) et commercial (Station 1) auront aces à l'extérieur (routeur de la baie principale).

Attention : Lors de la configuration des Switch, nous conserverons le port g8 dans le VLAN Default pour pouvoir accéder à l'administration du Switch. Votre PC devra être  $\alpha$  eté sur prise pour conserver les droits d'administration du Switch lors de configuration des VLA

Nota : Connectez-vous au routeur, passez par le menu *Status ien* **Summary Summary Summary**, et al. tableau du TP1 l'adresse MAC coté LAN de vote

## **8.1 Configuration du Switch de la baie en VLAN niveau1**

Depuis votre PC, lancer Iceweasel et connectez vous au Switch (p<sup>o</sup>1 ou 2 station) de la baie principale sur le port g8.

Via le menu *VLAN management* créez les VLAN suivant via les onglets *create Vlan* et configurez le type de liaison via *Interface settings* :

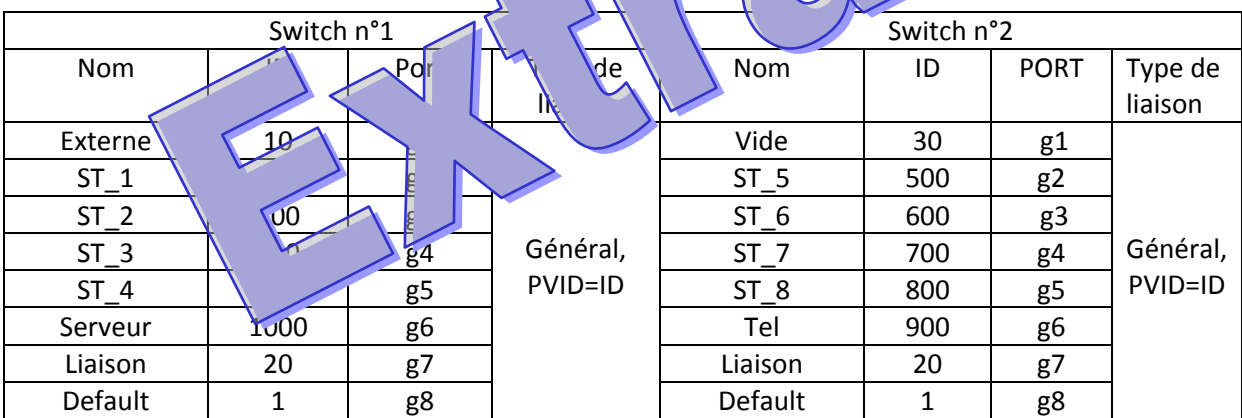

Pour configurer les liaisons inter‐VLAN demandées, accédez au menu *VLAN management> Port to Vlan*.

Le principe est de conserver chaque port gx dans son VLAN\_X propriétaire (PID), et d'associer les membres qui peuvent communiquer avec lui.

Concrètement, pour permettre les connexions entre un VLAM  $\alpha$  and  $\alpha$  =10 sur une prise g1, et un VLAN B d'ID=200 sur une prise g2 il faut conserver les attributions du VLAN A en tant que propriétaire (options : *Member Ship, Untaggeda, PVID*<sub>1</sub> (es), puis pous prise g2 en membre du VLAN A (options : *Menber Ship, untagged* cochés, *PM*<sub>n</sub> *PVID* d Pour assurer la bidirectionnalité, il faut lui devisé devienne membre du VLAN\_B.

Une foi toutes  $\sqrt{q}$  gurations de Veffectuez,  $\sqrt{q}$ Vérifiez que toutes les stations (sauf la 6) pinguent le serveur de la baie principale (IP 192.168.1.100). Seules les stations 1,2 pinguent le routeur coté LAN (IP 192.168.1.99)

Nota : Attention le  $\&$  dijours rester dans le VLAN Default sans quoi vous perdrez l'administration du S

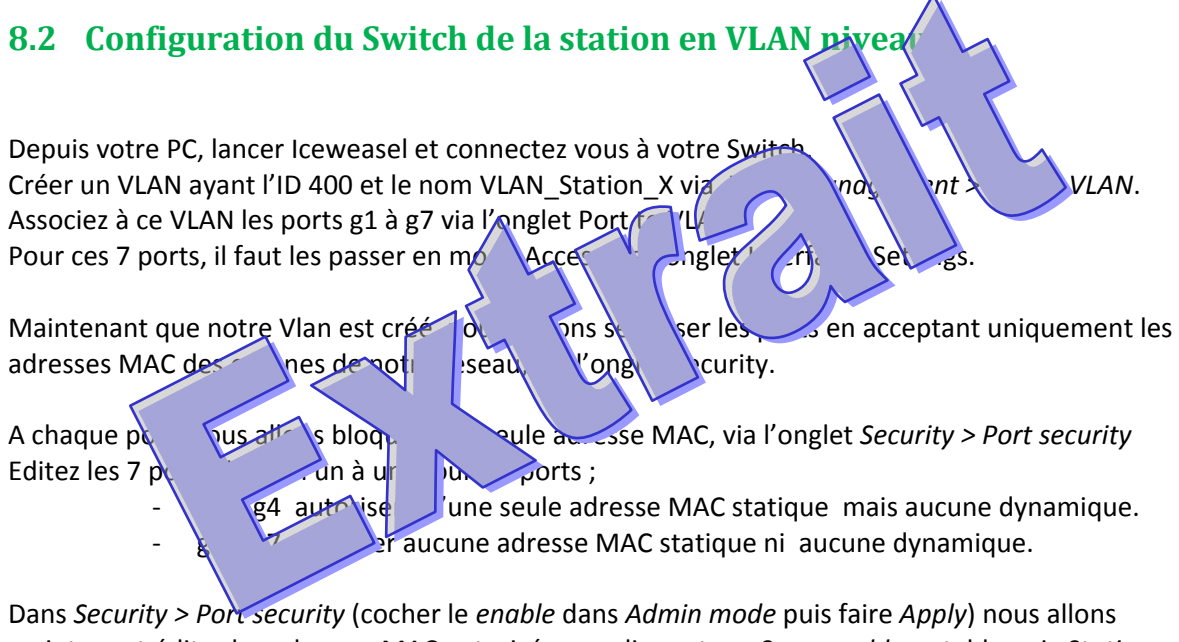

maintenant éditer les adresses MAC autorisées en cliquant sur *Secure address* table puis *Static address table*.

Ajouter pour chaque port sécurisé de notre VLAN, l'adresse MAC de nos organes (attention respectez bien la corrélation MAC/port). Sur g2, nous mettrons la MAC de notre PC.

Une foi toute la configuration effectuée, n'oubliez pas de sauvegar

A partir de votre serveur, essayez de pinguer le téléphone, le Switch de votre station, puis le Switch de la baie principale et enfin le serveur de la baie principale Depuis le PC, pinguez le Switch de votre station.

Quelles requêtes aboutissent. Pourquoi crtaines

Dé-câblez votre PC, et connectez le sur la prince du Switch. Pourquoi la prince du Suite du Suite du Suite du

requête n'aboutit‐elle pas ?

Dé-câblez votre PC, connectez lur la p°2 du Stch. Pinguez votre serveur. La requête aboutit-elle?

Depuis le PC, **pinguez de la principale** la requête aboutit-elle?

Nota : Attention le port de la pouvoirs rester dans le VLAN Default sans quoi vous perdrez l'administration

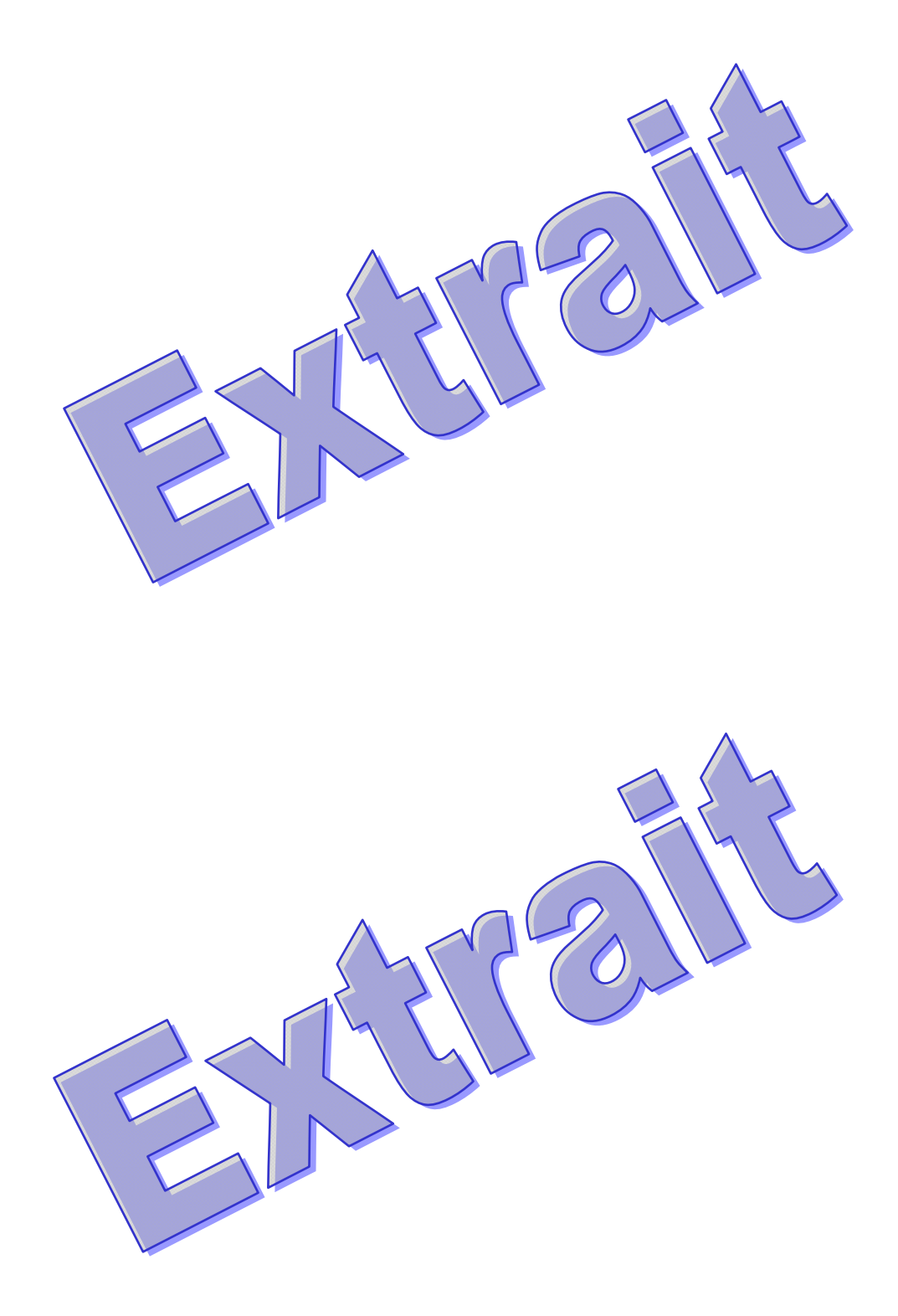

### **10.4 TP4**

#### **10.4.1 VLAN niveau 1**

VLAN de niveau 1 (ou VLAN par port) : on y définit les ports du commutateur qui appartie dront à tel ou tel VLAN. Cela permet entre autres de pouvoir distinguer physiquement quels ports appartiennent à quels VLAN.

Ce type de VLAN va être configuré dans les deux Switch de la baie principale (192.168.1.168.1.168.1.109) 192.168.1.110).Connectez-vous toujours sur la prise g8 pour conserver la prise l'administration du S

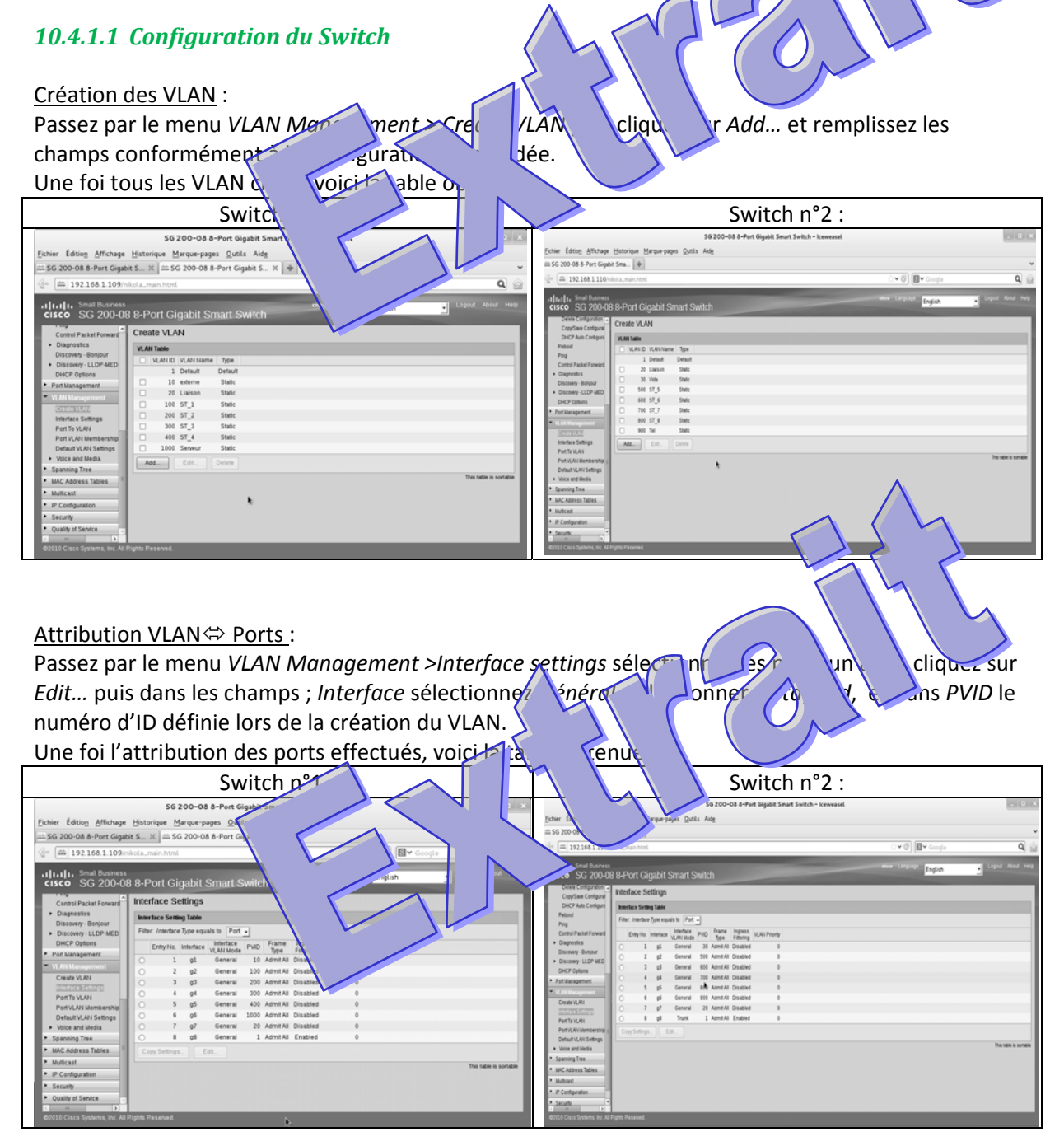

#### Interconnections des VLAN: Voici l'exemple pour réaliser la connexion de la station n°1 au serveur de la baie principale. Le serveur est sur la prise g6 avec l'ID 1000 et toutes les stations peuvent voir accès. Il faut donc aller dans le menu *VLAN Management >Port to VLAN*, sélection en l'ID 1000 dans *VLAN ID equals to.* On conserve g6 comme étant le port d'attribution du **Value de VID** coché. Ensuite, nous passons toutes les ports des VLAN pouvant avoir accès lerveur en *Menber*. Nota : g1 est connecté au routeur. Nous n'avons pas définition de la le serveur le serveur le serveur le serveur le serveur le serveur le serveur le serveur le serveur le serveur le serveur le serveur le serveur le serveur Soit la table suivante : **SG 200** Fichier Édition Affichage Historique Mar ...<br>" SG 200-08 8-Port Gigabit S... ※ अंग्रेज़ SG **att 198.168.1.109/nikola\_m**  $\overline{\mathbb{B}^{\vee}}$  $\overline{\mathbf{Q}}$   $\widehat{\mathbb{G}}$  $\check{C}$ English ⊣∥  $20<sub>l</sub>$  $\vert 2 \rangle$ LLDP-MED Type equals to  $\boxed{\text{Port } \bullet}$ Options g2 g3 g4 g5 g6 g7 g8  $0 0 0 0 0 0$ Trunk General Member Tagged  $0000$ Port VLAN Membership Untagged  $\circledcirc$   $\circledcirc$   $\circledcirc$   $\circledcirc$   $\circledcirc$   $\circledcirc$   $\circledcirc$ Default VLAN Settings  $PVID$ 0000000  $\blacktriangleright$  Voice and Media Spanning Tree  $\begin{array}{|c|c|c|c|}\n\hline\n\text{Apply} & \text{Cancel}\n\end{array}$ MAC Address Tables Multicast  $\blacktriangleright$  IP Configuration Security ▶ Quality of Service 010 Cisco Systems, Inc. Al Ensuite, il faut penser à effectuer la bidirectionnalité ; station  $1 \leftrightarrow \text{e}$  eu $\land$  principale, soit ST\_1  $\Leftrightarrow$  Serveur ; dans le même menu on sélectionne cette foi l'ID de State Le 1 soit le n°100. On conserve la prise g2 comme étant le port d'attribution du VIAN; **Puis Coché.** Puis on passe la prise du serveur g6 en tant que membre ; Menbe Soit la table suivante : $sg<sub>2</sub>$ Gi Switch Fichier Éditio<u>n</u> Affichage <u>H</u>ist Outils 08 8-Port Gigabit S .<br>Sigabi  $\overline{\mathbf{v}\otimes\mathbf{v}}$  $\overline{\mathbf{Q}}$   $\widehat{\mathbf{Q}}$ Logout About Help English  $200 - 08$ t Smar  $\sqrt{10}$  $\sum$ set Forward AN ID equals to  $\boxed{100 - 7}$ AND Interface Type equals to  $\boxed{\text{Port } -}$ Interface g1 g2 g3 g4 g5 g6 g7 g8  $Access$ Trunk eate VLAN General @ @ @ @ @ @ @ Interface Settings .<br>Port VLAN Membership Default VLAN Settings  $\blacktriangleright$  Voice and Media  $\blacktriangleright$  Spanning Tree  $\fbox{\parbox{1.5cm} {\begin{tabular}{|c|c|} \hline \quad \quad & \quad \quad & \quad \quad \\ \hline \quad \quad & \quad \quad & \quad \quad \\ \hline \quad \quad & \quad \quad & \quad \quad \\ \hline \quad \quad & \quad \quad & \quad \quad \\ \hline \end{tabular}}\ \fbox{\parbox{1.5cm} {\begin{tabular}{|c|c|} \hline \quad \quad & \quad \quad \\ \hline \quad \quad & \quad \quad \\ \hline \quad \quad & \quad \quad \\ \hline \quad \quad & \quad \quad \\ \hline \quad \quad & \quad \quad \\ \hline \quad \quad & \quad \quad \\ \hline \end{tabular}}\ \f$  $\blacktriangleright$  MAC Address Tables Multicast

 $\blacktriangleright$  IP Configuration > Security Duality of Service

010 Cisco Systems, Inc. All Rights Reserved.

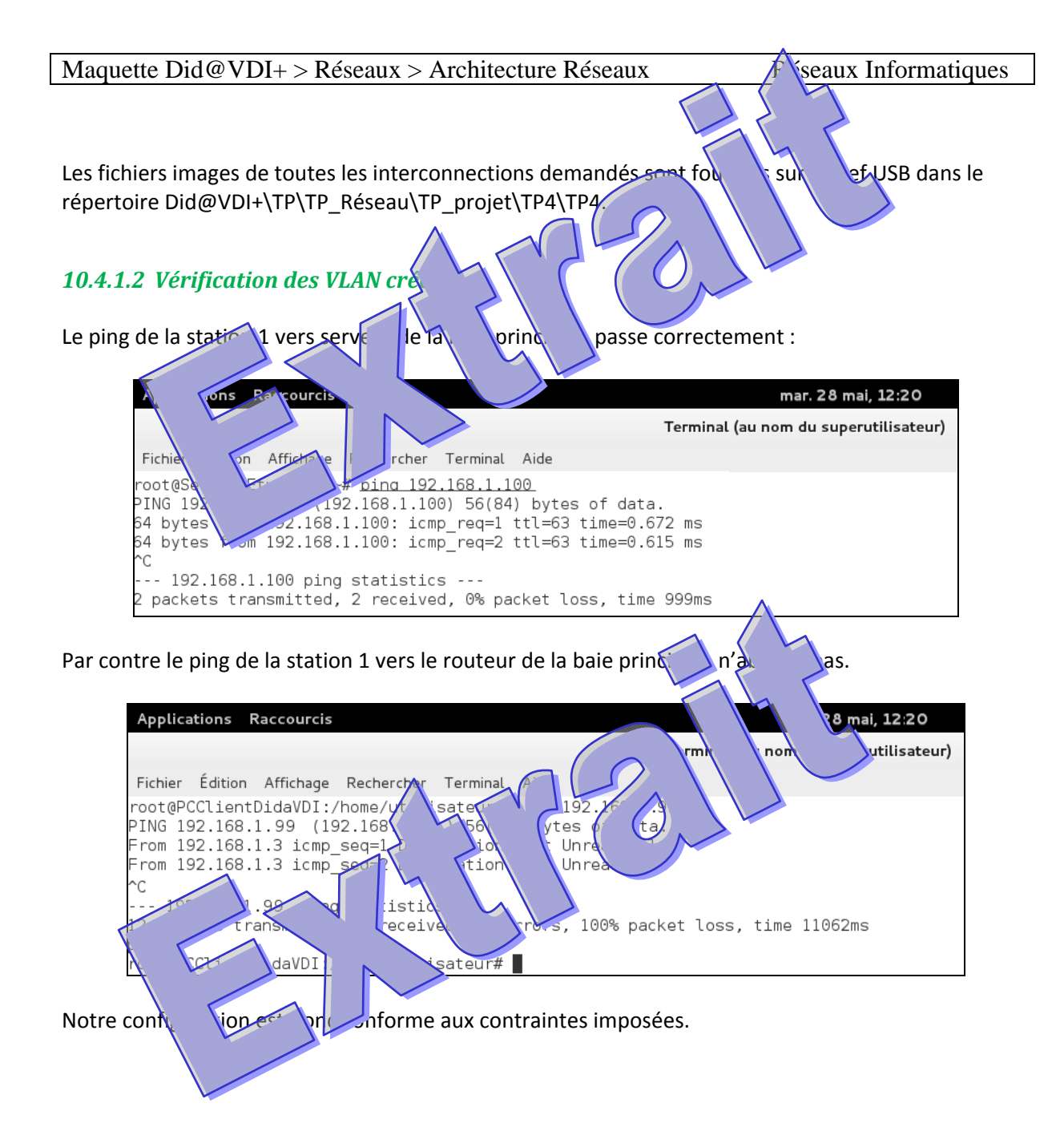

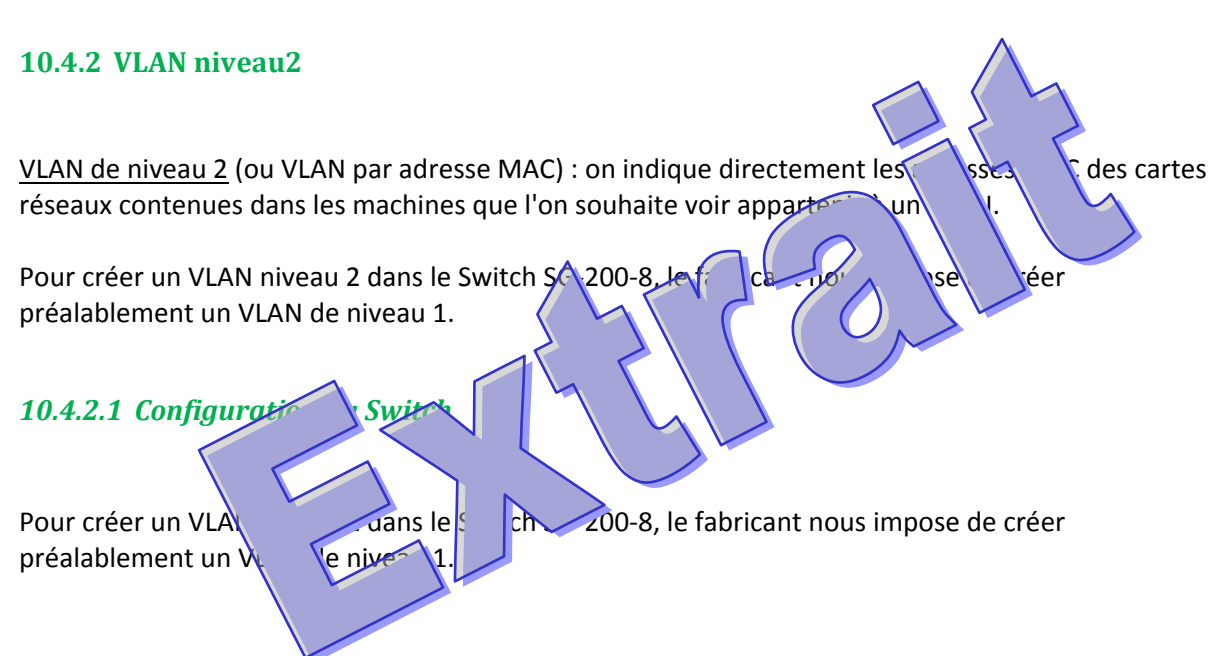

Création des VLAN :

Passez par le menu *VLAN Management > Create VLAN* puis cliquez sur *Add…* et créer un VLAN nommé VLAN Station 1 ayant l'ID 400.

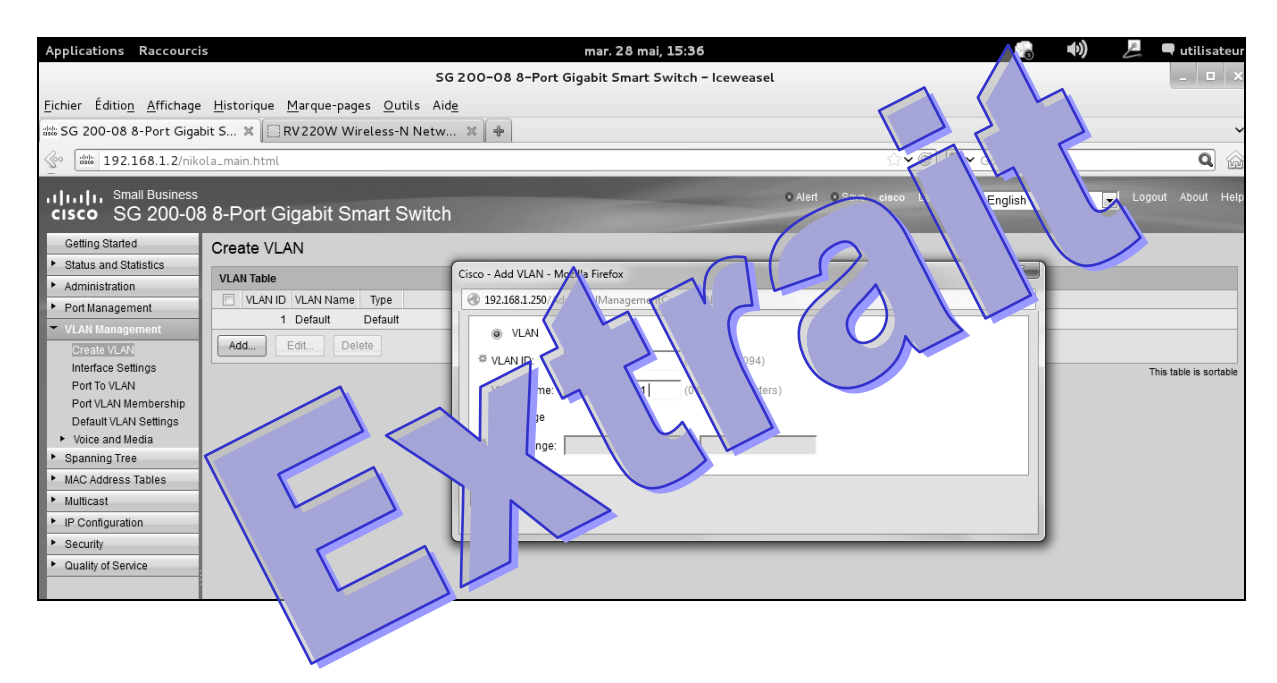